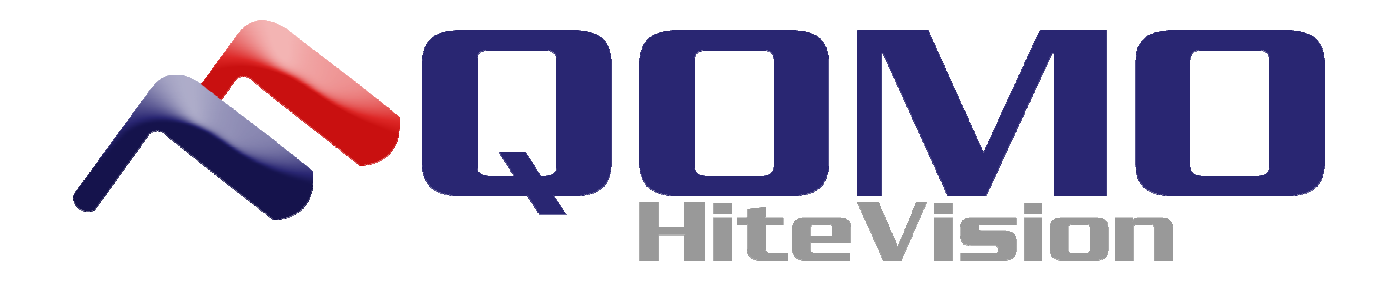

# **Flow! Works Software Manual**

This guide will provide you with comprehensive information on identifying software tools and features, along with instructional lessons for using the software itself.

`

Version 2.0 4/30/2010

© Copyright 2010 QOMO HiteVision, LLC. All Rights Reserved.

Flow! Works Software is a registered trademark of QOMO HiteVision.

The information contained herein is subject to change without notice. The only warranties for QOMO Products and services are set forth in the express warranty statements accompanying such products and services. Nothing herein should be construed as constituting an additional warranty. QOMO shall not be liable for technical or editorial errors or omissions contained herein.

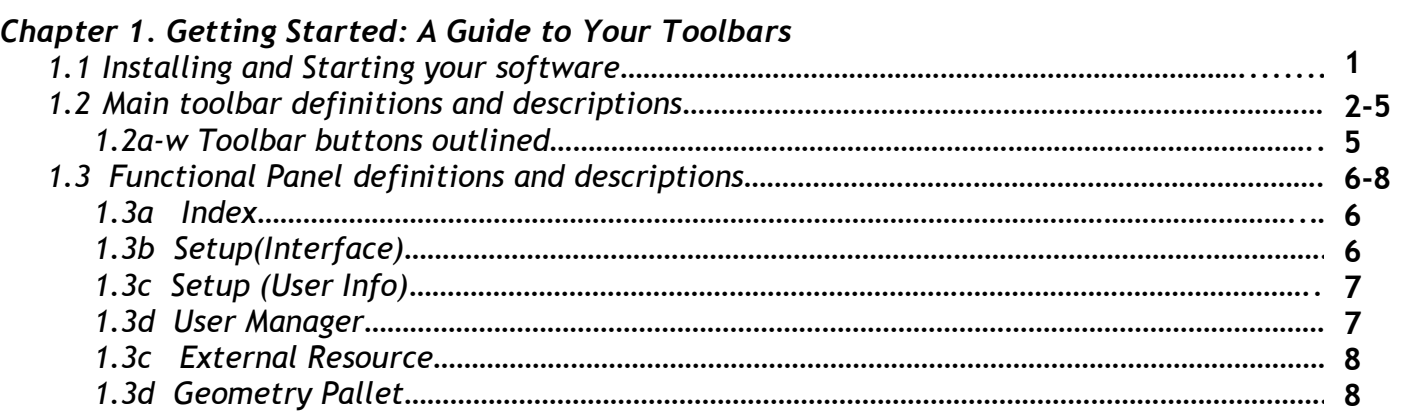

# *Chapter 2. How To's*

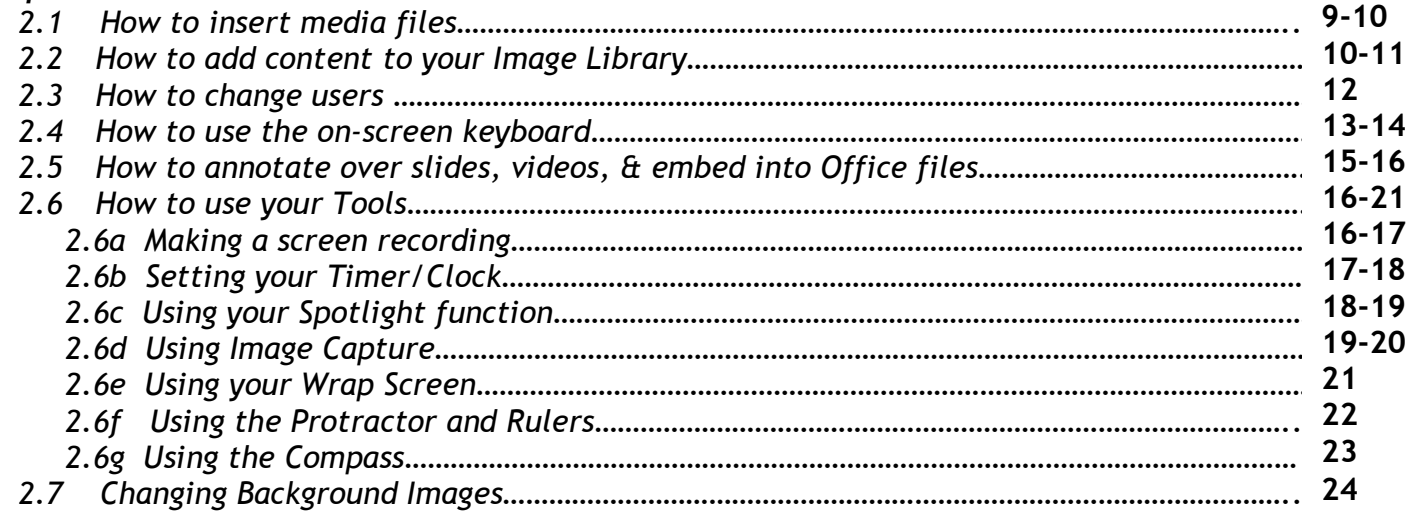

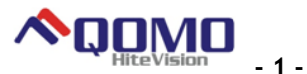

# **CHAPTER ONE- Getting Started: A Guide to Your Toolbars**

**1.1 Getting Started** 

**Installation** 

**Launching your Software** 

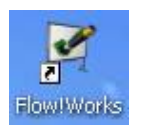

Go to the Start menu on the bottom left corner of your screen. Select the All Programs option and navigate to the QOMO folder. Scroll to the Flow!Works program and select it to launch the software.

You will immediately be greeted by a blank screen that corresponds to the touch screen/active area on your wireless tablet. On the bottom of the page, you will find your main toolbar.

### **1.2 MAIN TOOLBAR**

#### OEJZBBRRHIJ AZTET TE RAFFIZERA + oan

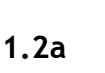

The **Start Button** allows the user to print, save, email, and edit the background on the current page. It holds a number of different functions that are detailed here:

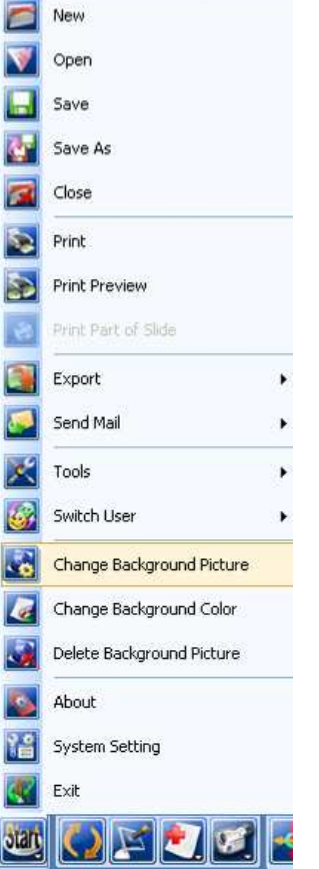

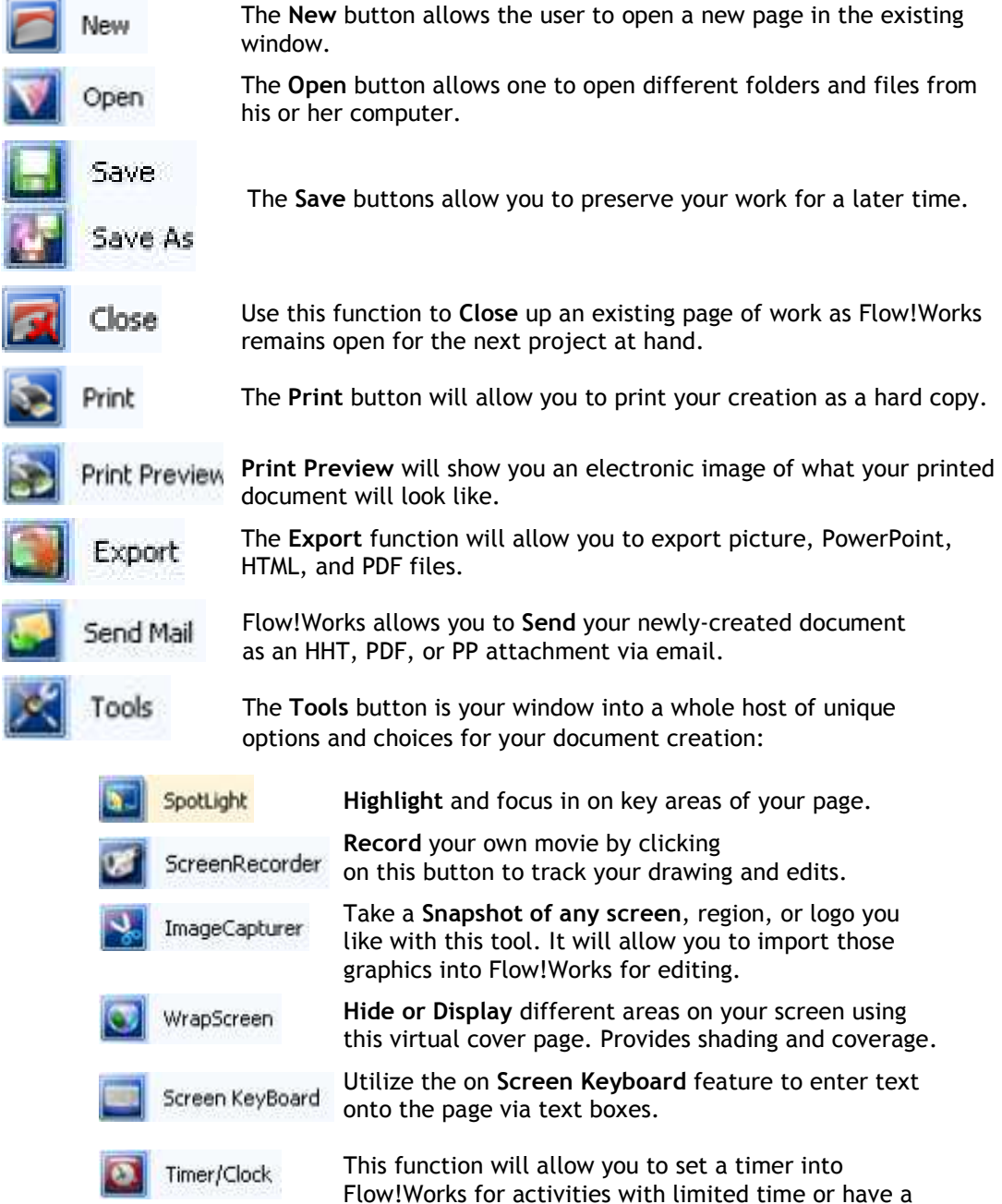

clock displayed on the board.

ø

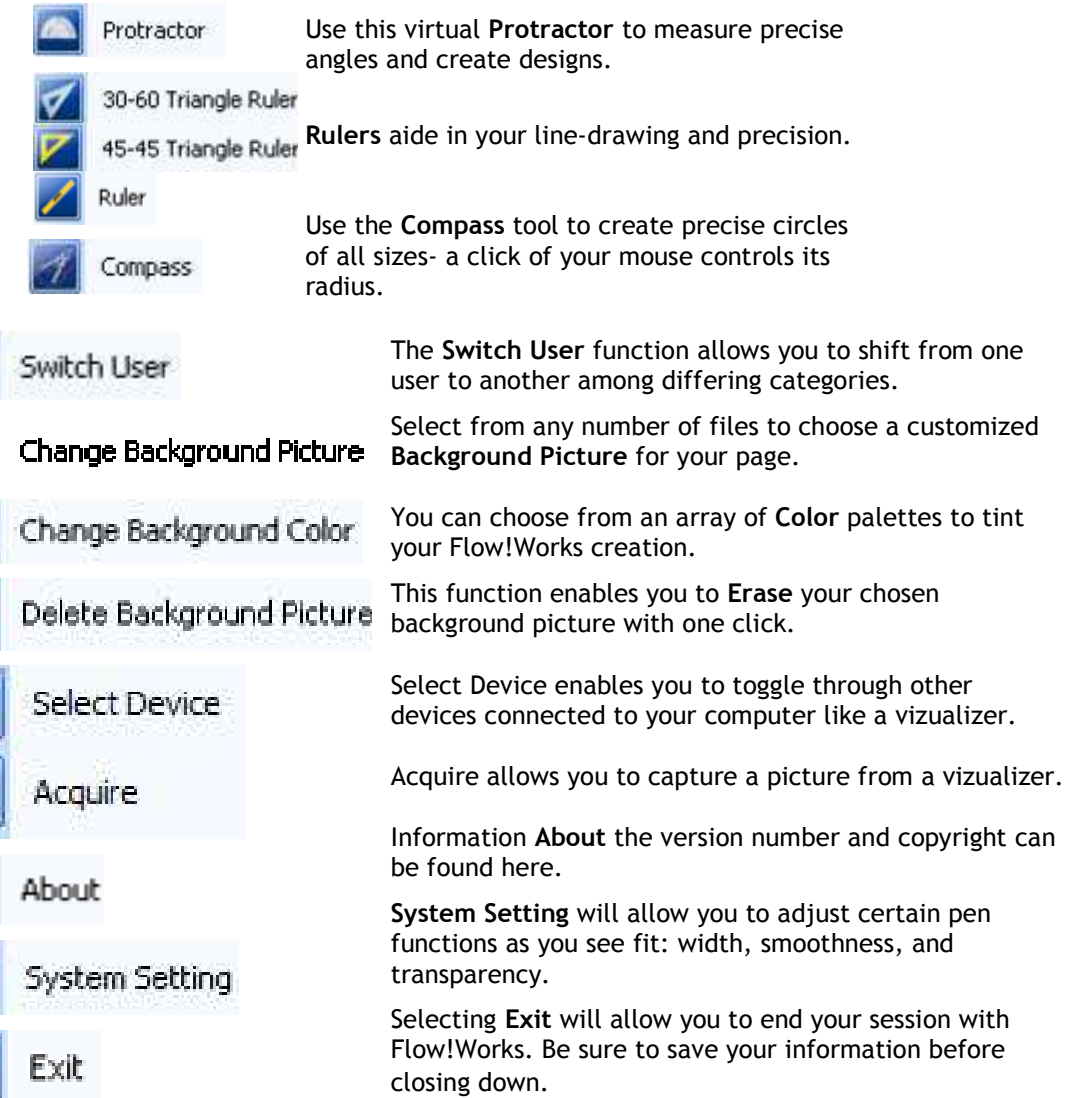

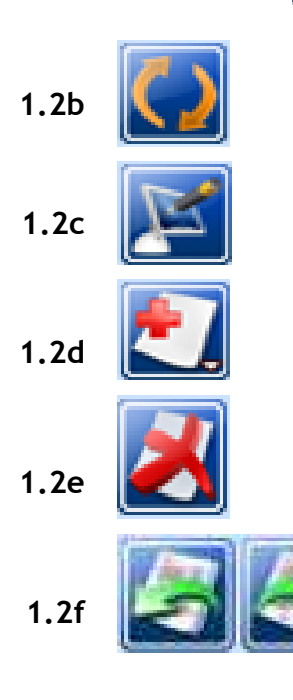

The **Switch Mode** function allows one to navigate between screens on your computer- in and out of the Flow!Works software so that you can work on multiple projects simultaneously.

an any screen, in any program on your computer. Tou can then embed to annotation to permanently save the text in the file you are annotating. **Screen Annotation** will enable you to write and make notes using the digital pen on any screen, in any program on your computer. You can then embed the

The **New** button will allow you to add new slides including fresh screens in varying colors and backgrounds.

The **Delete** function will erase the slides of your choosing.

Scroll between the **Previous and Next** slides with this function.

**Zoom in and out** of your screen with these easy-to-use functions.

# **FLOW! WORKS Instructional Manual Ver 2.0 4/30/2010 - 4 -**

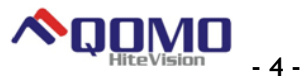

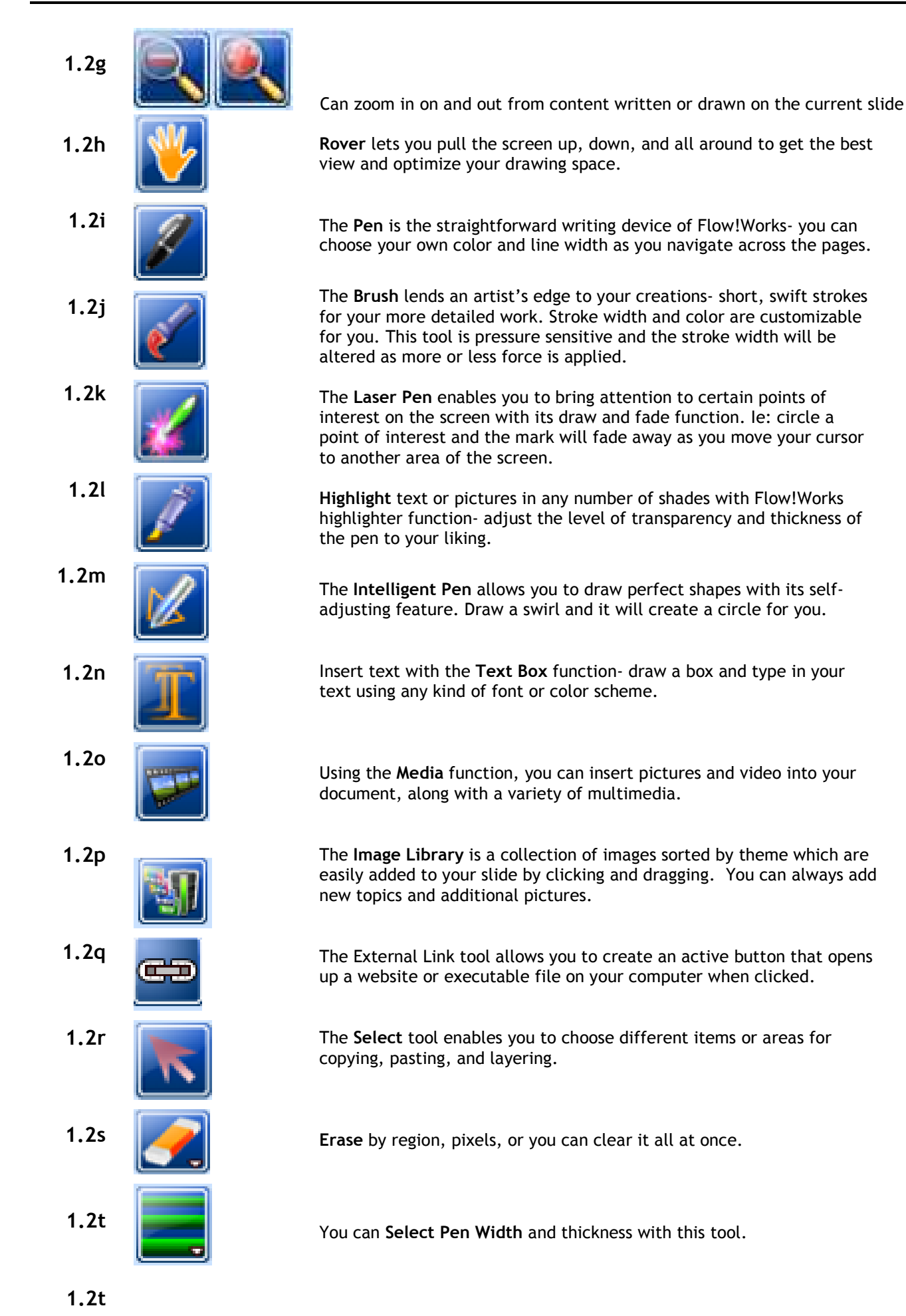

# **FLOW! WORKS Instructional Manual Ver 2.0 4/30/2010 - 5 -**

 Alter your pen's **Color and Texture** with this function. You can fill in a drawn object or shape with any color using this tool. **1.2u 1.2v 1.2w 1.2x 1.2y**  Create your own recording with the **File Recorder** for immediate playback or to display your work's progress for a later showing. **Undo and Redo** buttons serve as simple editing of your page. Use the **Stretch and Rotate** function to expand or minimize the main toolbar. )

# **1.3 FUNCTIONAL PANEL**

Look to the left on your Flow! screen. You will notice a tab bordering the side of your page. Click on that sidebar to expand the Functional Panel which includes your Index, External Resource, Geometry Palette, Setup, and User Manager fields.

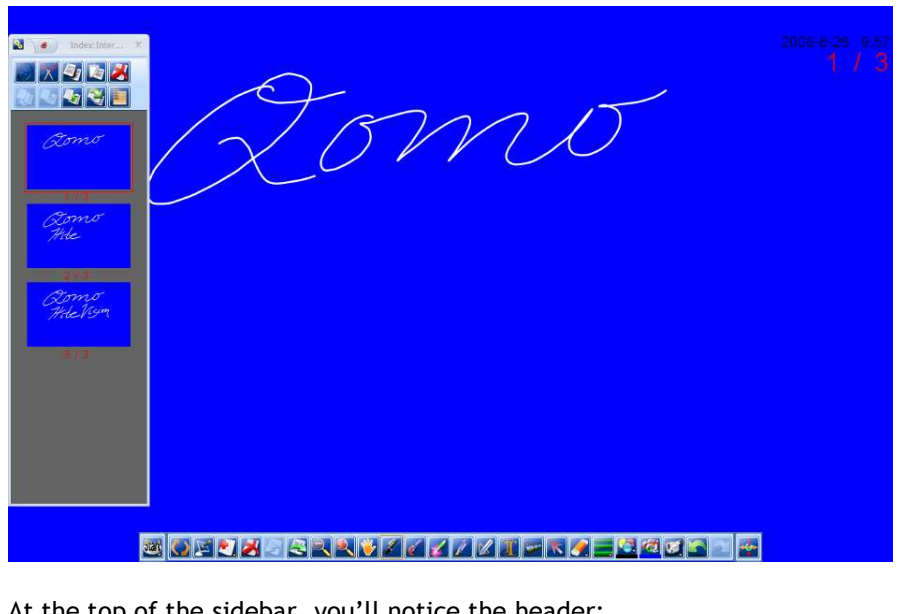

At the top of the sidebar, you'll notice the header:

۱۹, Index:Inter... × G

To navigate between fields, click on the flowered icon to the far left:

# **FLOW! WORKS Instructional Manual Ver 2.0 4/30/2010 - 6 -**

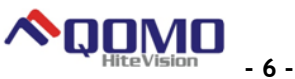

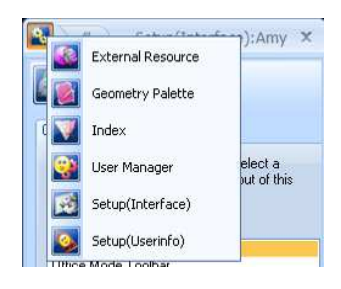

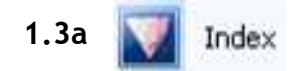

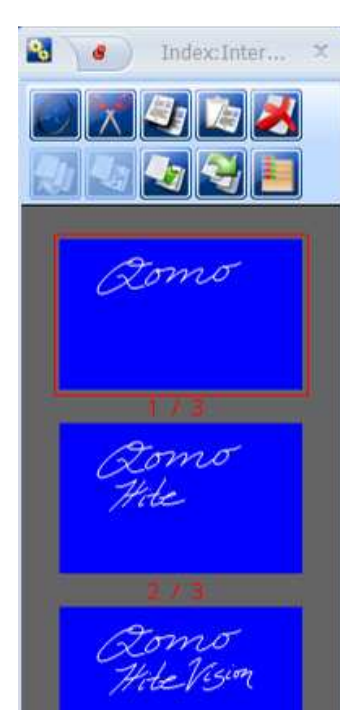

The **Index** serves as your one stop shop for viewing and organizing your work-inprogress slides along with handling your editing needs:

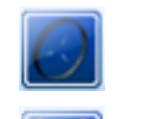

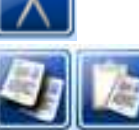

slide outside of the screen area, clicking on **Bird's-Eye** will bring it all into view on one screen. The **Cut Slide** function lets you eliminate any unwanted

If you've used Rover to create graphics on areas of the

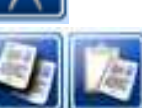

purposes.

you go.

work/slides as you see fit. The **Copy and Paste Slides** enable one to select slides directly in the Index window for copying and editing

The **Delete Slide** allows you to select and erase slides as

Format the order of your slides using the **Move to Top or Bottom** functions. Simply select the slide you'd like to be listed first or last, click the corresponding key, and the

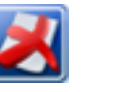

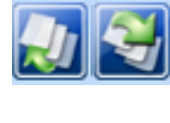

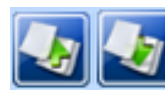

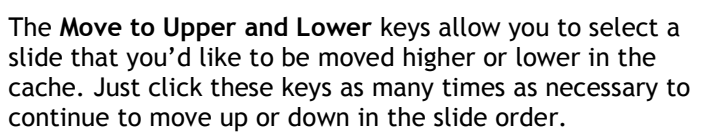

Using **Multi-Select Mode** makes your editing a snap- it enables you to select multiple slides at the same time in order to make any changes you see fit.

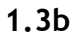

Setup(Interface)<br>The Setup (Interface) allows you to customize your toolbars according to your

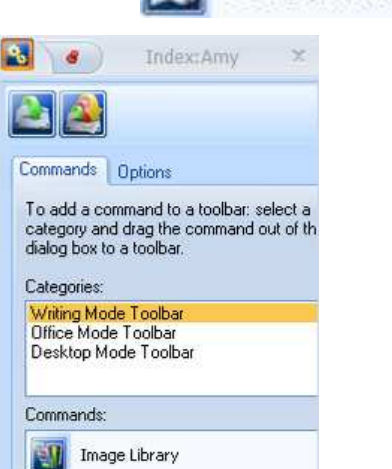

SpotLight ScreenRecorder ImageCapturer WranScreen

The **Restore Current** function will return the specific toolbar category you're working in to its previous settings.

command to the toolbar on the screen you'd like to access it from.

slides will be reorganized for you.

own preferences. For example, you may decide that one of the tools/commands from the Start menu should be more accessible and thus you can move it to the Main Toolbar for your convenience. There are three categories you may choose from when selecting your commands for relocation: Writing Mode Toolbar, Office Mode Toolbar, and Desktop Mode Toolbar. Simply drag and drop the chosen

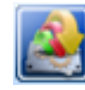

The **Restore All** function will restore all of your toolbars to their default settings, regardless of the category you are currently working in.

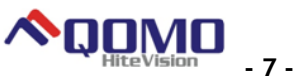

#### **1.3c** Setup(Userinfo)

The **Setup (User Info)** allows you to change and edit your user information, including password, icon, name, and background.

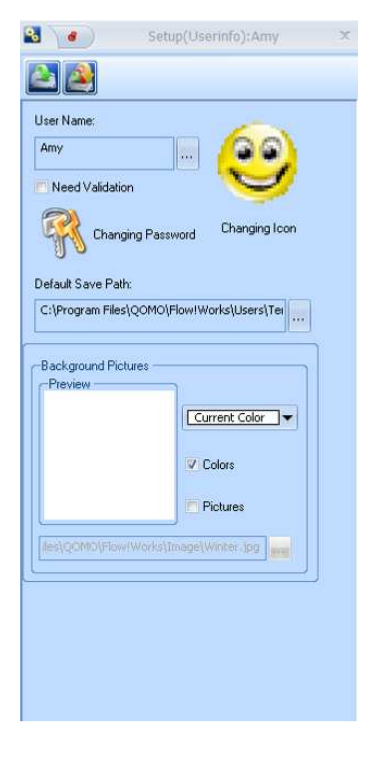

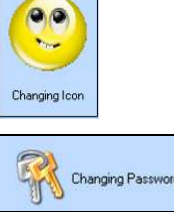

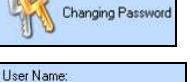

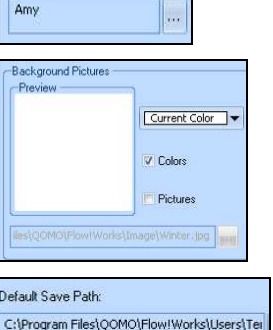

The **Changing Icon** function allows you to browse through any files on your computer to locate an icon that you feel suits your personality.

The **Changing Password** button allows you to revise your password for security purposes.

Change and validate your **User Name** with this key.

Set a default **Background** color or picture with this function.

Set or check on your **Default Save Path** in this area.

The **Restore Current** function will return the specific user settings you're working in to their default setup.

The **Restore All** function will restore all of the users saved in Flow!to their default settings, regardless of the specific user you are currently working in.

**1.3c**

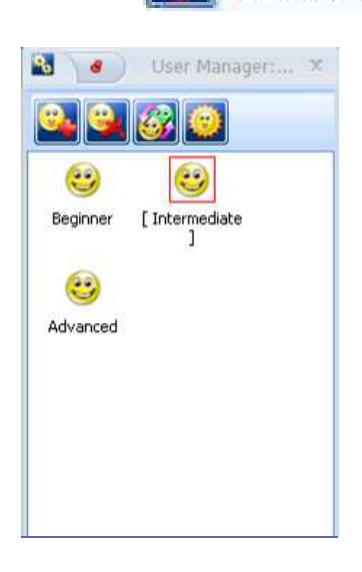

 The **User Manager** allows you to monitor and organize the users within Flow! software. You can add as many users as necessary, set start-up defaults, and switch between users as you see fit. (Note: Customized settings and saved data are password protected for each user)

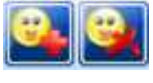

**Add or Delete Users** as necessary with these keys. (Note: setup includes option of password protection)

Select the **Switch Users** function to move between fields and to view the saved data or other accounts.

of the software.

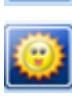

The **Set as Startup User** key allows you to set a user as a default account that automatically loads with each startup

# **FLOW! WORKS Instructional Manual Ver 2.0 4/30/2010 - 8 -**

#### **1.3d External Resource**

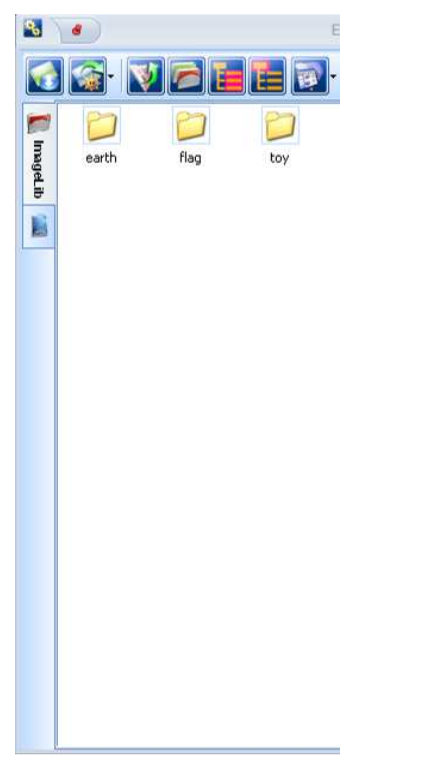

The **External Resource** function serves as your customizable Image Library. You can save image files from any source into your Flow!Works software and drag and drop them into your slides as you choose. This allows you to craft very creative and specialized slides. Also, data imported into this library is User-protected under your particular user name.

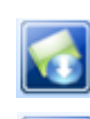

The **Favorite Resource** tab allows you to bookmark any file paths that you find beneficial when saving picture files to your image library.

The **Resource Manager** lets you edit your default file paths (note: file paths are your method for adding new images). You can also move between your categorized image libraries within the manager.

The **Upwards** function helps you navigate through the various folders on your computer in order to add new image files.

**Show/Hide Tree View** controls how you view your computer file paths.

**Normal Mode** displays your file paths on the left side of the screen in the common tree view that most computer users are accustomed to.

The **Show Root** key reveals the root file that you are currently looking in- it hides the file path/tree view to get there, only displaying the end folder.

In the **Display Usage** function, you can choose how you'd like your image folders arranged so that they are most easily viewed with the information that you are looking for.

### **1.3e**

# **Geometry Palette**

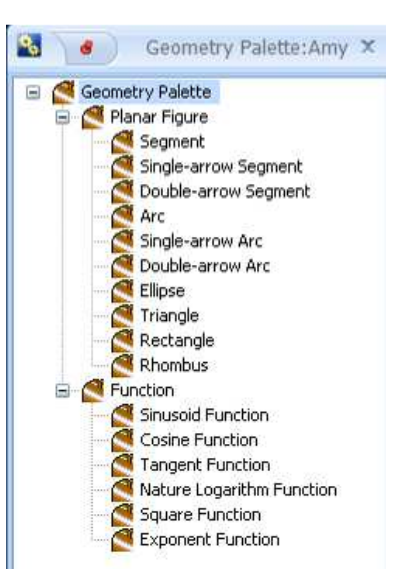

The **Geometry Palette** is extremely helpful as it serves as your principal mathematical drawing tool. You can craft anything from a rhombus to a Cosine function.

There are two categories for you to select tools from: Planar Figure and Function. Simply click on the shape or function you want, and then draw in the screen space as you would normally. You can control color, size, shaping, and of course, placement of the item.

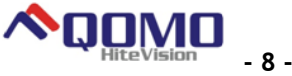

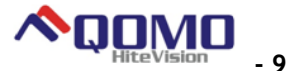

# **CHAPTER TWO- How To's**

#### **2.1 How to Insert Media Files**

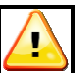

Note: Flow! Works is compatible with the following media/image files:

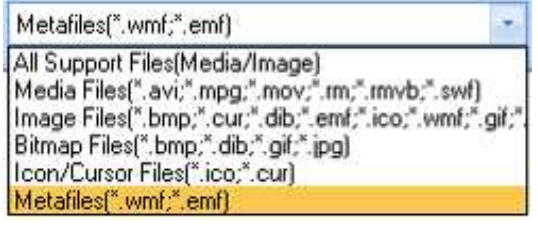

- **1.)** Click on the Media File key , located on the Main toolbar, on the right hand side of your screen.
- **2.)** From here, you can select files from any folder on your computer, including pulling files from your User account:

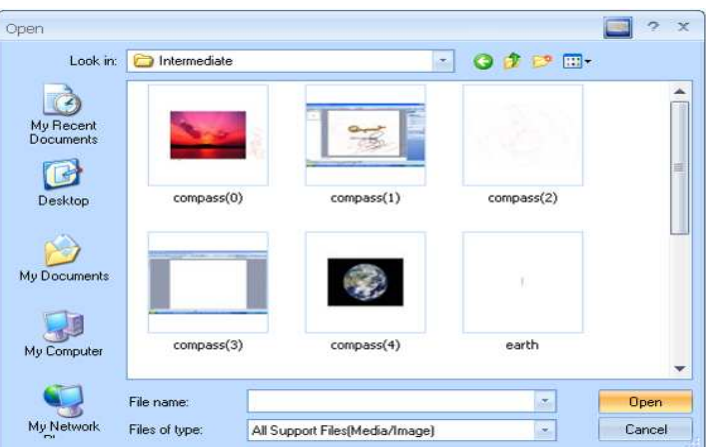

**3.)** Select the media file you would like to insert into your slide.

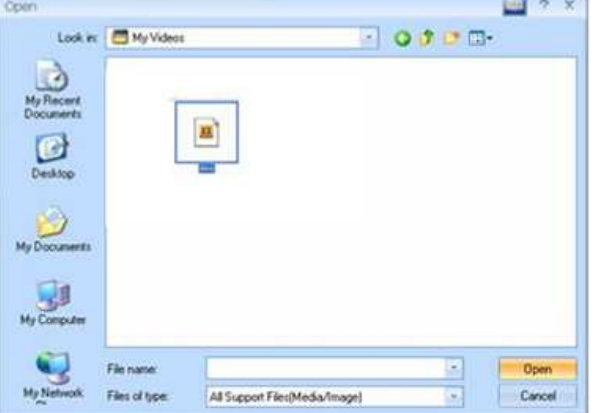

**4.)** Once you have selected the image or media, click on your slide and use the cursor to expand the size of your file. Once you are done with the sizing, your media file is ready to play!

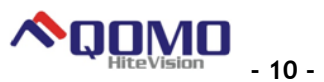

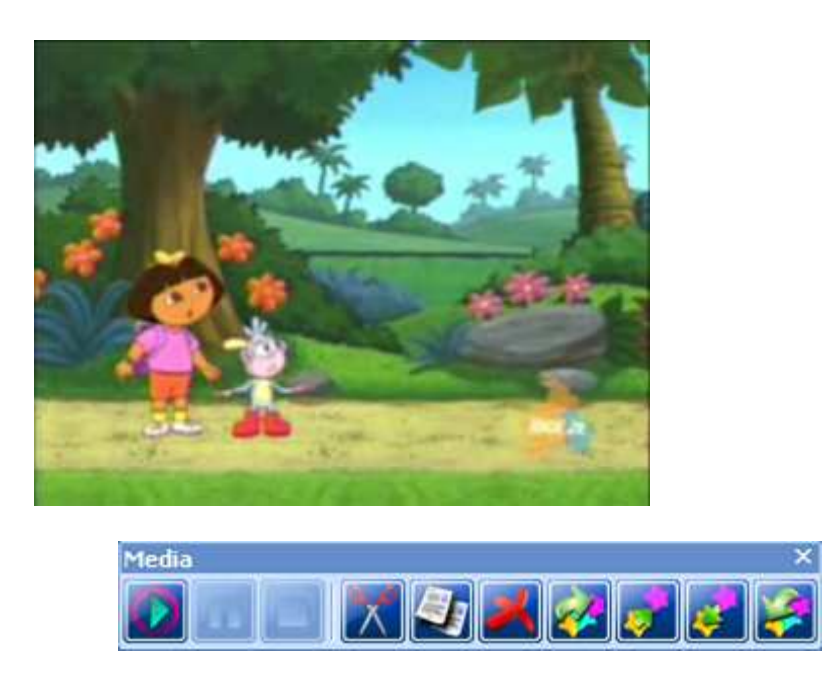

### **2.2 How to Bring Outside Images and Material into Flow!Works**

Remember that you can pull image files from any source. You can access those images/pictures through the External Resource tab in your Functional Panel (Using Tree View). The following will show you how to pull images from outside sources into Flow!Works with the External Resource tab.

**1.)** Locate the image you'd like to add and right click on it. Select **Save Picture As.**

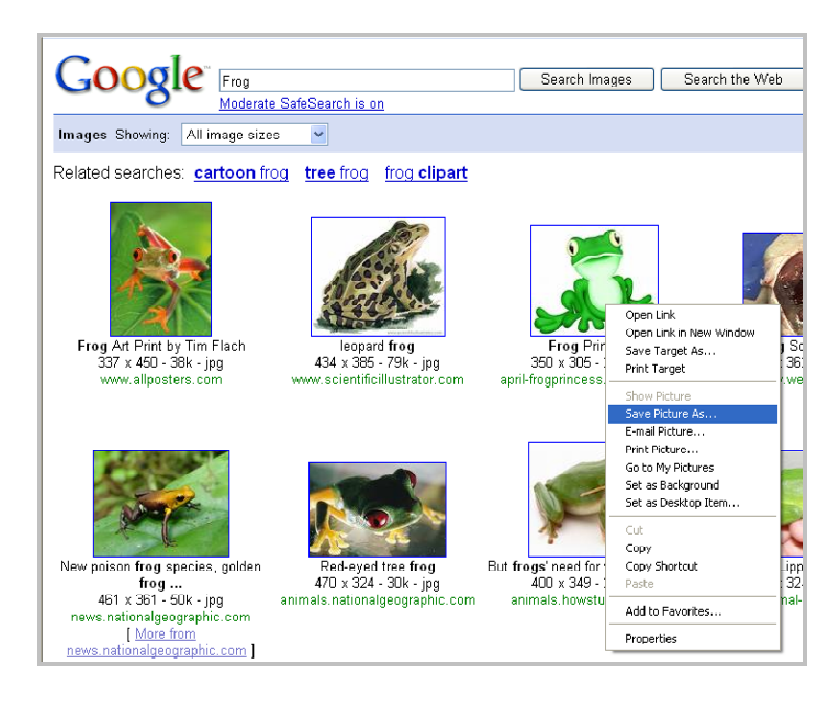

**2.)** You will use the following file path to save the picture in your Image Store:

**C:\programfiles\QOMO\Flow!Works\Images** 

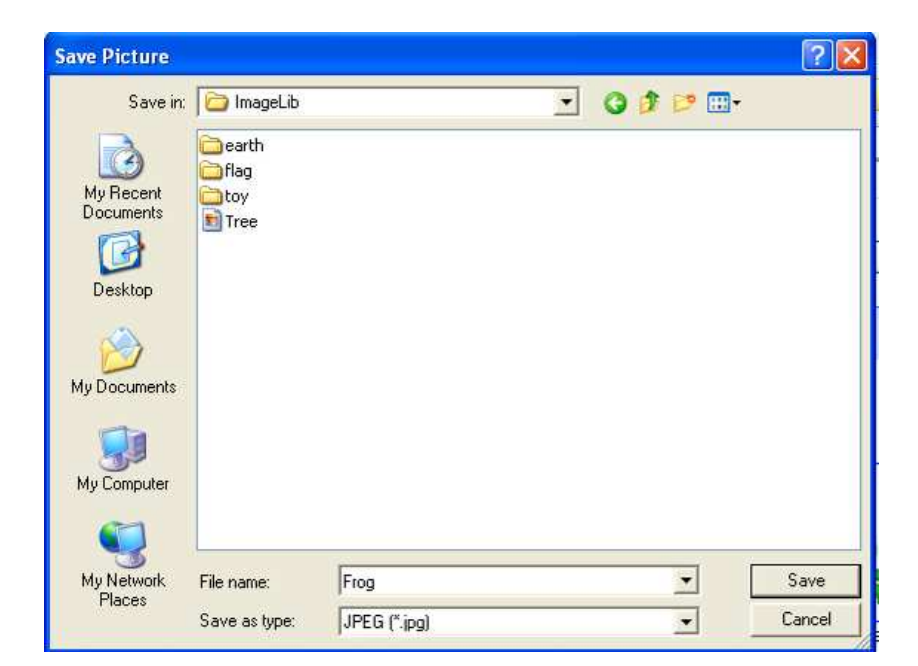

**3.)** To add the selected image to a slide within Flow!, simply navigate to your Functional Panel (Sidebar), click on the External Resource option, and click on the second button from the leftyour Resource Manager: This will you to your Image folder.

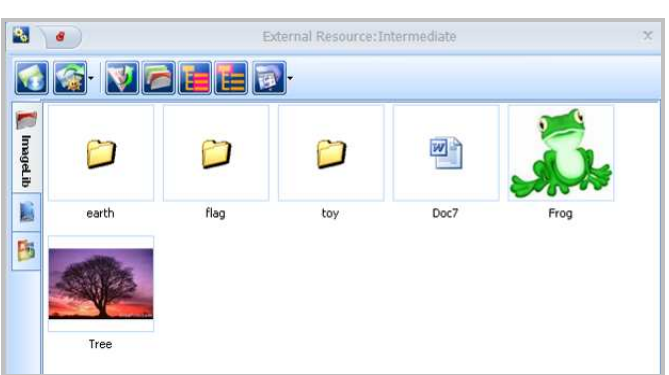

Click on the image you'd like to insert and use the cursor in your slide to size and format the image to your preference:

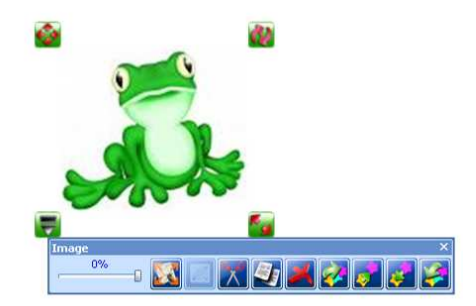

 **2.3 How to Change Users** 

# **FLOW! WORKS Instructional Manual Ver 2.0 4/30/2010 - 12 -**

**1.)** Go to the Functional Panel (left sidebar on your screen). Navigate to the User Manager tab. From here you will notice that one of the users has a red box around it- this informs us that that particular user is the default user and will be automatically launched at startup of Flow!. Another user, or possibly the same one, will have brackets around the username. This delineates the user currently operating in Flow!, also known as you. For example, in the tab below, you can see that Intermediate is the default user, but Beginner is the user who is currently operating and whose settings are in use.

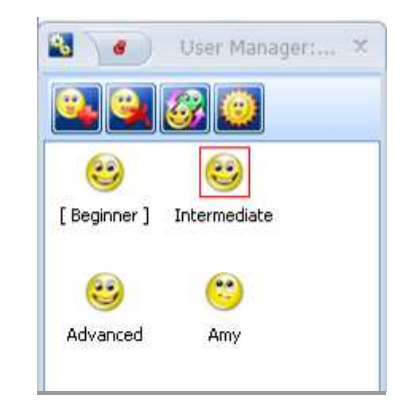

**2.)** Now, to simply switch between users, it is very straightforward. Select the user you'd like to move to (ie: Amy) and then click the Switch User button:

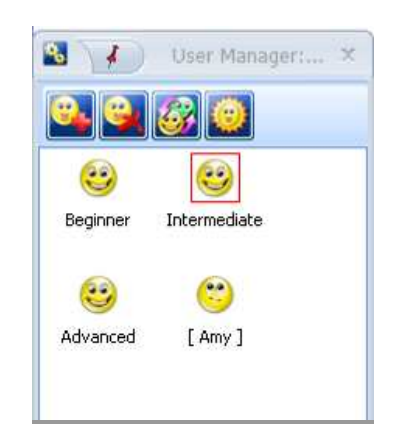

**3.)** To switch between default startup users, do the same as you would to switch users, but instead of clicking the Switch User button when selecting your desired user, click the **Set as Startup User** button:

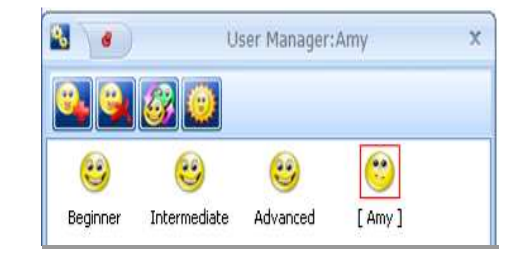

#### **2.4 How to Use the On-Screen Keyboard**

# **FLOW! WORKS Instructional Manual Ver 2.0 4/30/2010 - 13 -**

**TIMIT** 

**1.)** To use the keyboard on a plain slide in Flow!, simply click the Text Box key on the Main Toolbar and then use the cursor to create the text box to the size and specifications you'd prefer. You can then type using your computer keyboard. Step 2 will show you how to use the text box with your on-**Screen Keyboard**.

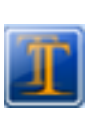

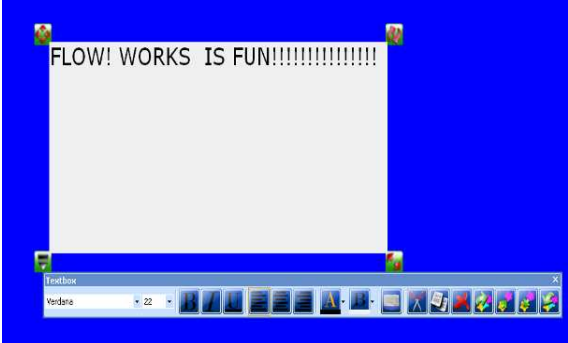

**2.)** Navigate over to Tools and select the Screen Keyboard option. You are now ready to type in the text box. You may use either your Wireless Tablet or mouse to do so.

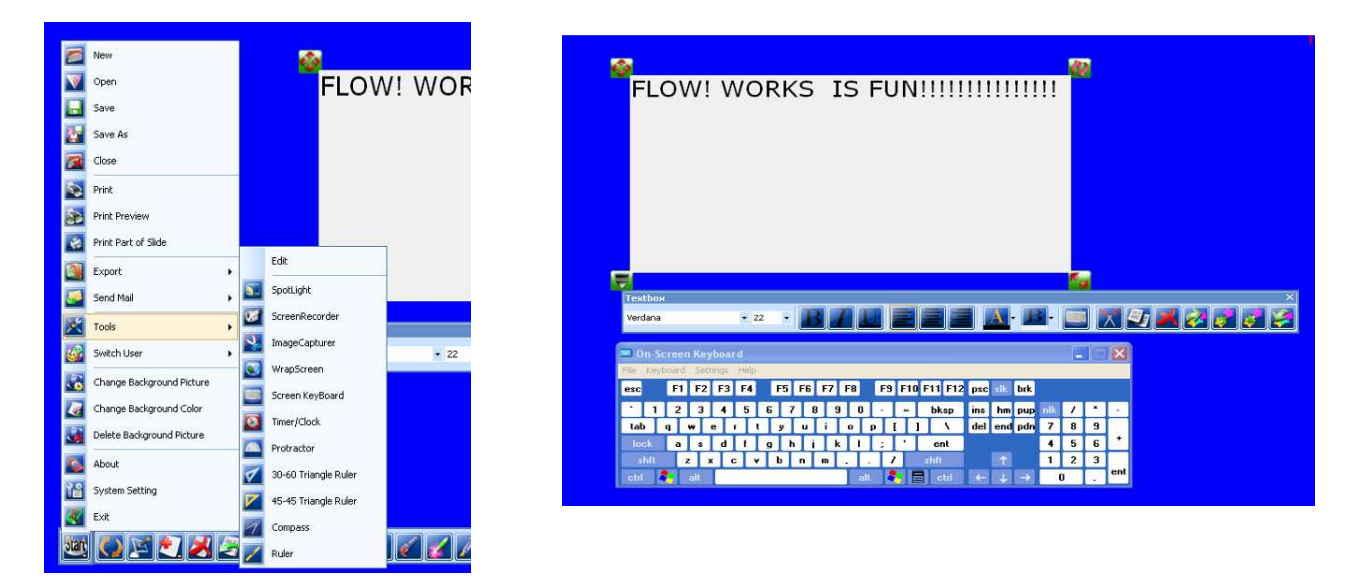

**3.)** You can also type in Office files using your Screen Keyboard. First, go to your Functional Panel (sidebar) and select the **Setup (Interface)** tab. Select the **Desktop Mode** category and scroll down

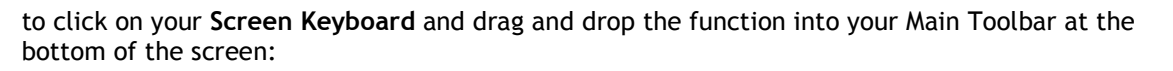

- $\begin{pmatrix} 0 & 0 \\ 0 & 0 \end{pmatrix}$  Setup(Interface):Amy  $\times$ 88 Commands Options To add a command to a toolbar: select a<br>category and drag the command out of this<br>dialog box to a toolbar. Categories:<br>Writing Mode Toolbar<br>Office Mode Toolbar<br>Desktop Mode Toolbar ands: Com **SpotLight** ScreenRecorder ImageCapturer WrapScreen Screen KeyBoard Timer/Clock Protractor<br>21 - 10-60 Triangle Rd.
- **4.)** Open up a document in any Microsoft Office file and click on the keyboard icon in your Desktop toolbar on the bottom of your screen. You will now be able to type anywhere within the text fields.

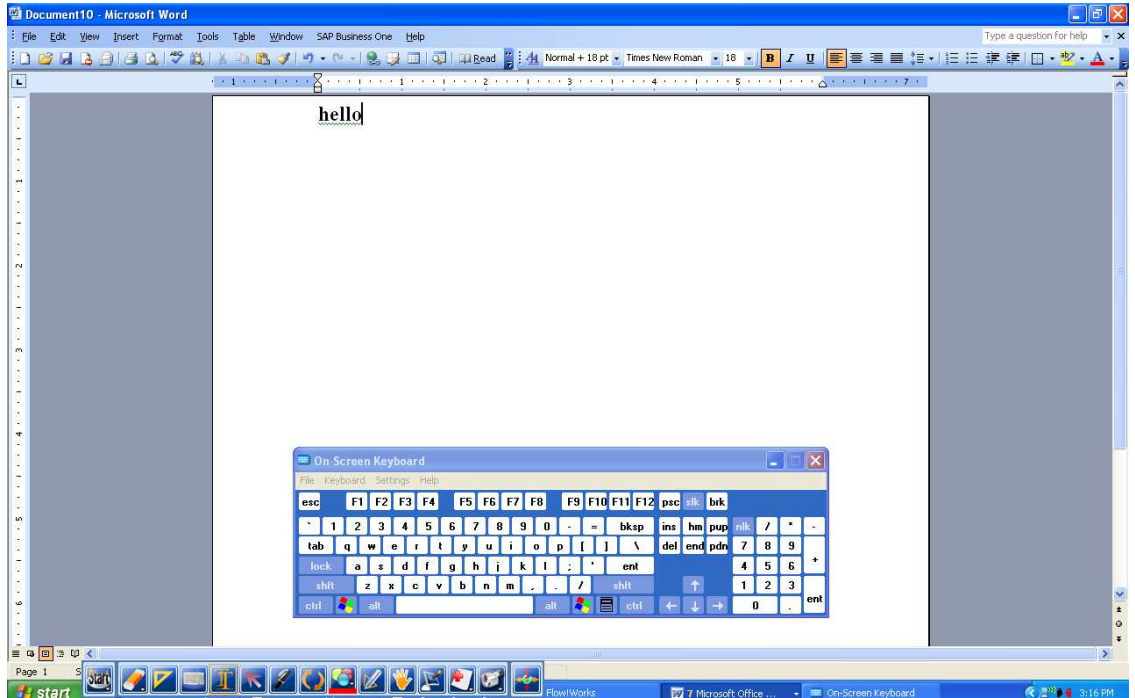

**1.)** If you wish to annotate over video, simply click the Annotate key and proceed to write on the screen, via your tablet, as though it were any other slide. You can do this with web videos and static files alike.

Dynamic File:

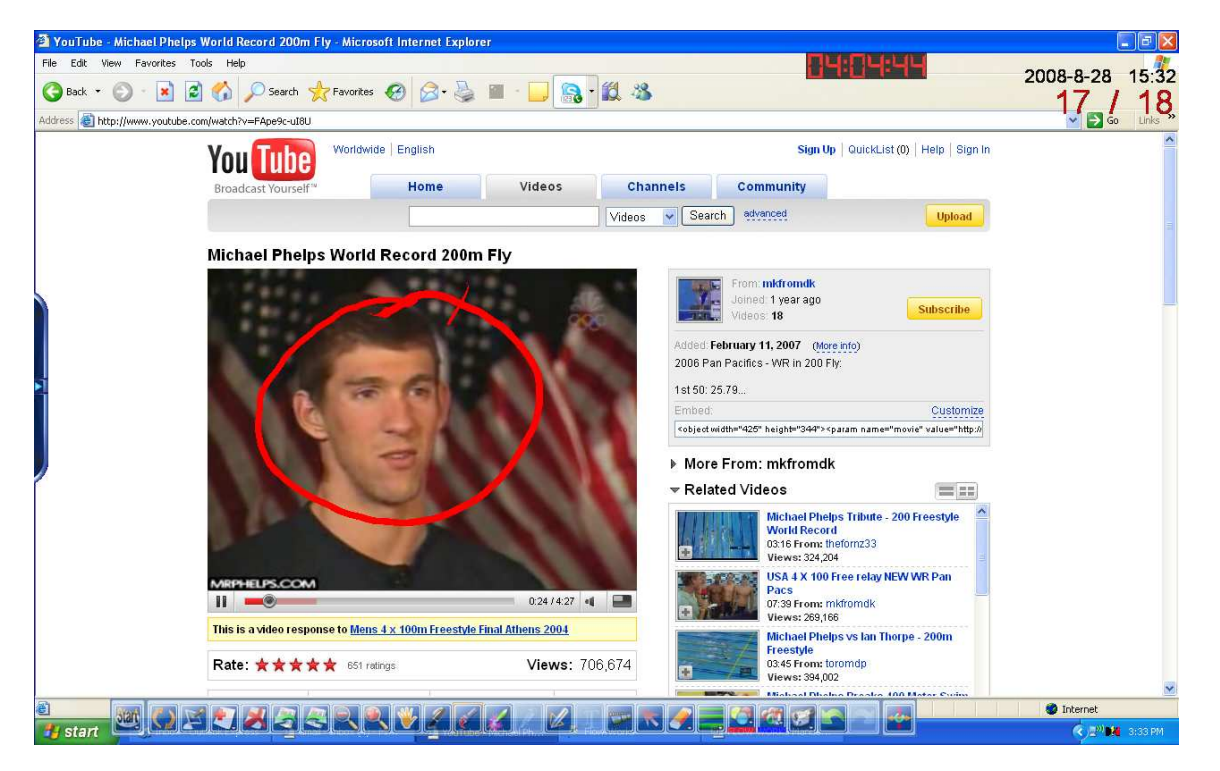

#### Static File:

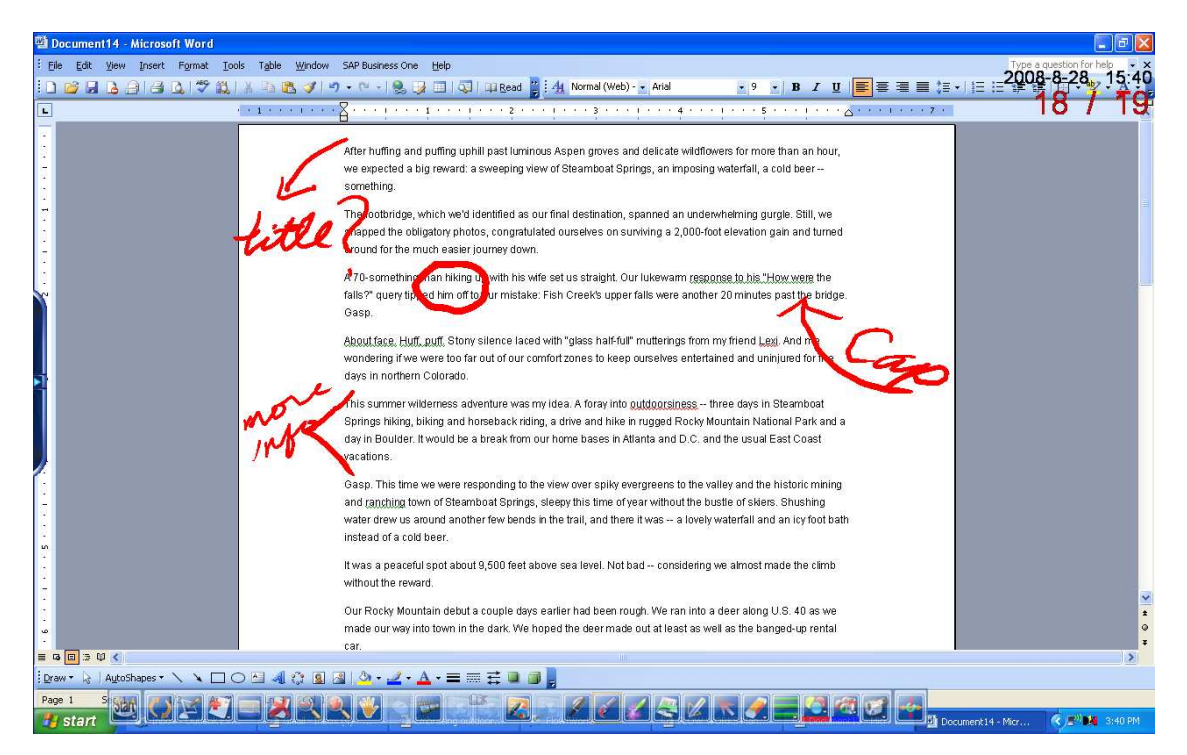

**2.)** When making annotations, you may want to permanently mark and save your edits in the documents you are working on. You can do this by **embedding your annotations.** Once you've

# **FLOW! WORKS Instructional Manual Ver 2.0 4/30/2010 - 16 -**

annotated on your document, click on the embed function on your Main Toolbar at the bottom of your screen to permanently alter the document:

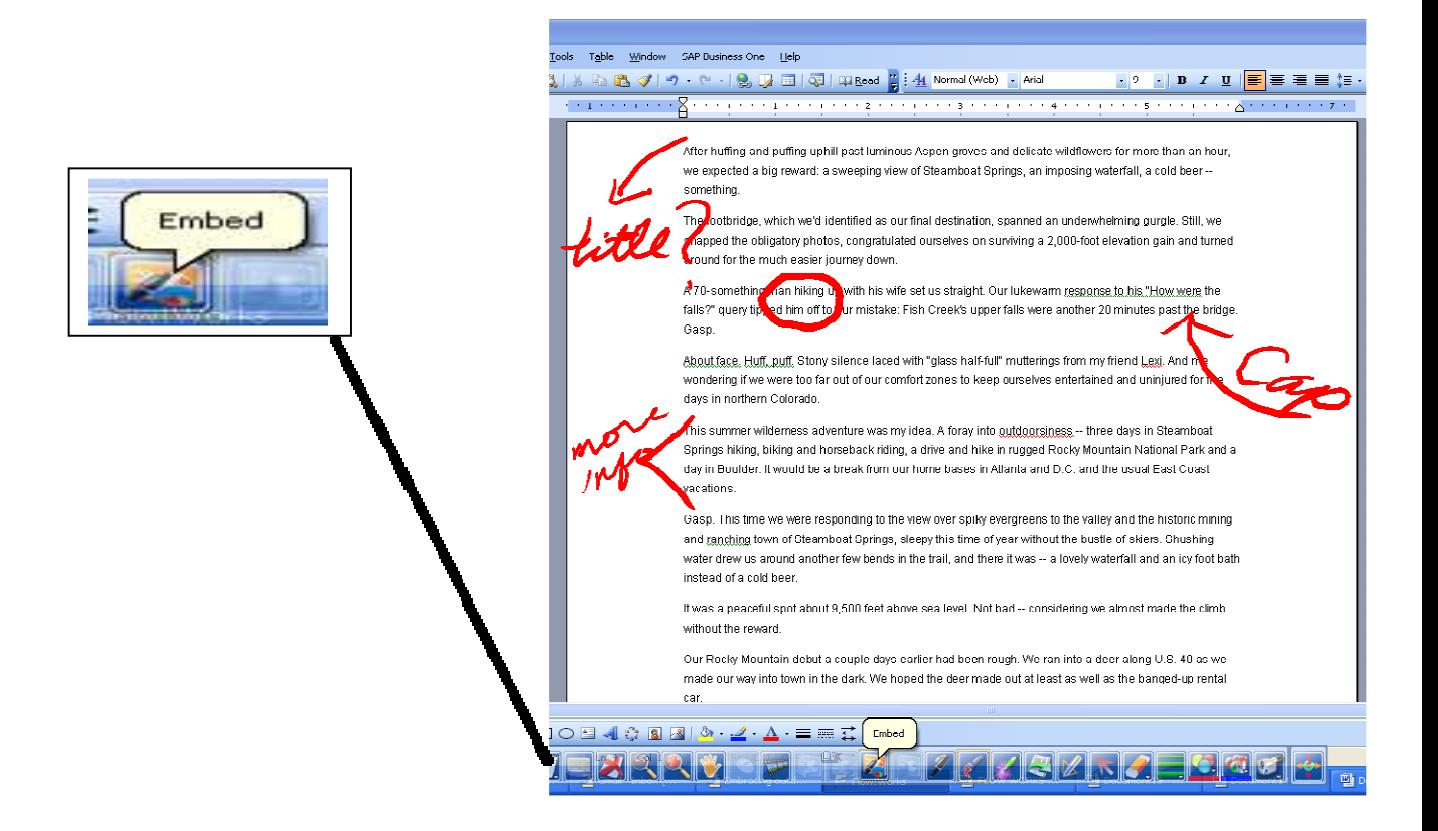

#### **2.6 How to Use Your Tools**

#### **2.6a Making a Screen Recording**

- **1.)** Click on the **File Recorder ,** located on the right hand side of the Main Toolbar on the lower part of the screen.
- **2.)** Select the Record option:

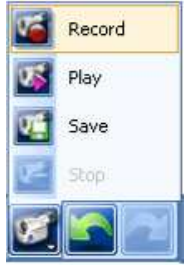

**3.)** Start to create your drawing or file:

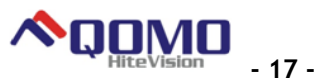

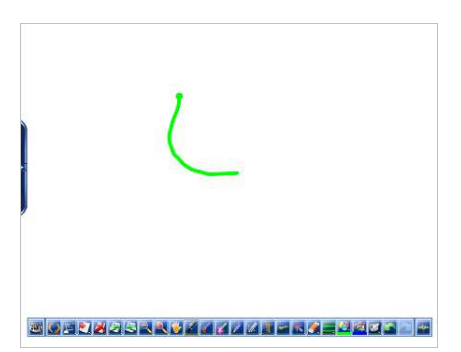

**4.)** Once you have completed your work, or wish to finish your recording, simply go back to the File Recorder button on the Main Toolbar and click Stop.

**»** 

**5.)** Now you can save your file and press play to watch the project in action:

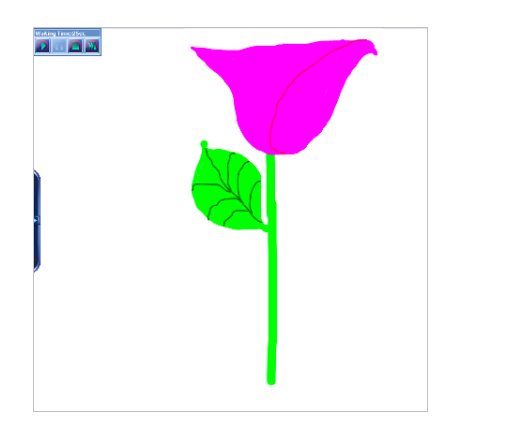

### **2.6b Setting your Timer/Clock**

**1.)** Go to the Start button on the Main Toolbar. Scroll through it's menu until you come to the Tools option. Navigate through the Tools and click on Timer/Clock.

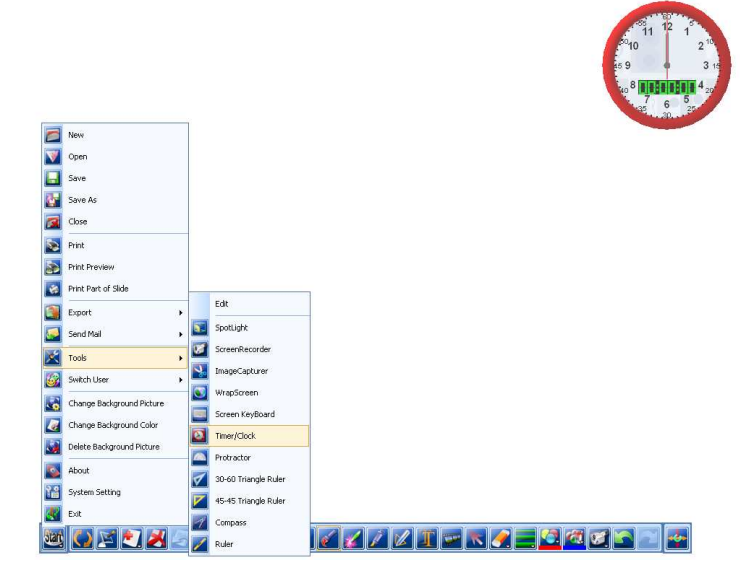

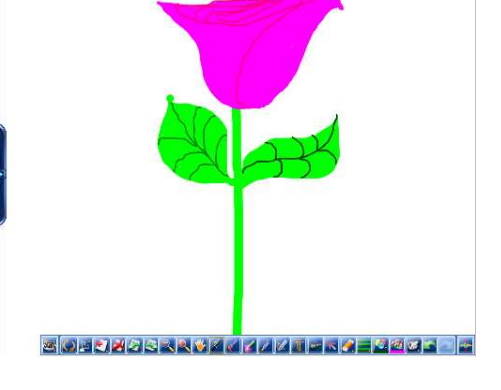

# **FLOW! WORKS Instructional Manual Ver 2.0 4/30/2010 - 18 -**

- 
- **2.)** The Timer/Clock is mobile and can be dragged around the screen until you find an appropriate place to drop it. You may also choose to make it digital. Any Timer options can be found by clicking on the clock itself.

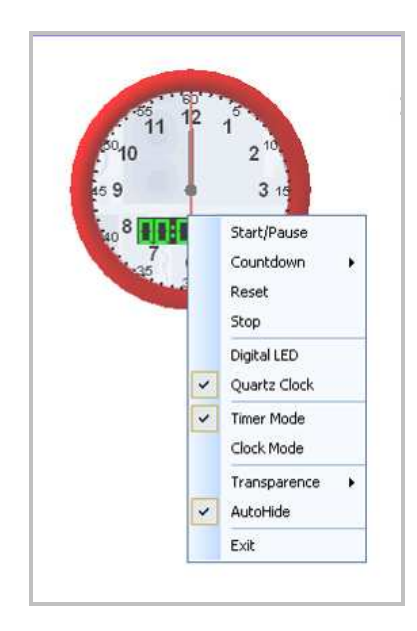

**3.)** You can choose to put the tool in either clock or timer mode. In clock mode, the hours are recorded in military time. In timer mode, you can decide whether you'd like to simply time yourself, or to set a countdown time to control how long you spend completing a task. The countdown can be set for any length of time between 5 and 60 minutes. Your options include Stop, Pause, and Reset. You may also alter the transparence level of your timer/clock according to your preference.

### **2.6c Using your Spotlight Function**

**1.)** You can highlight different areas of the page with the Spotlight function. To access this key, navigate through your Start menu and head over to Tools. Select Spotlight and your screen should change immediately:

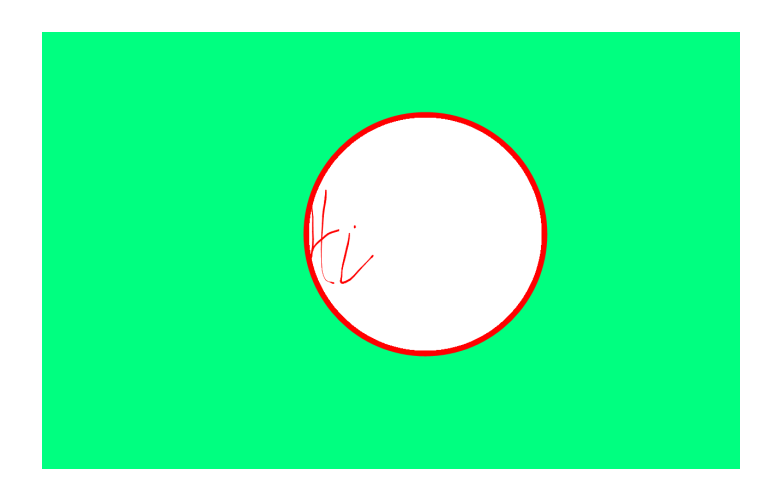

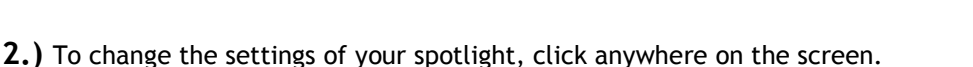

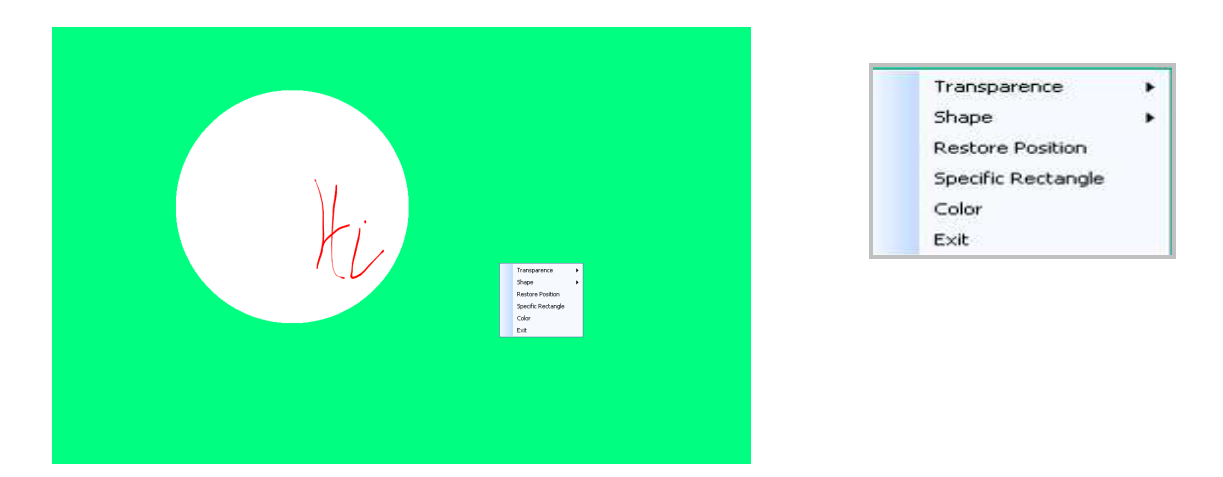

**3.)** You can edit the level of transparency, the color, and the shape of your moving Spotlight:

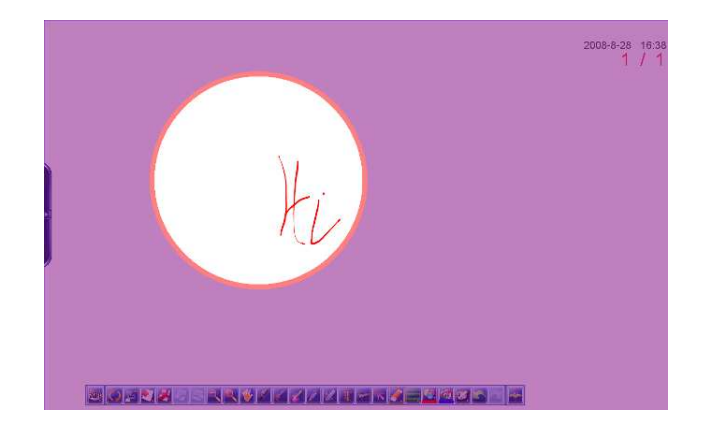

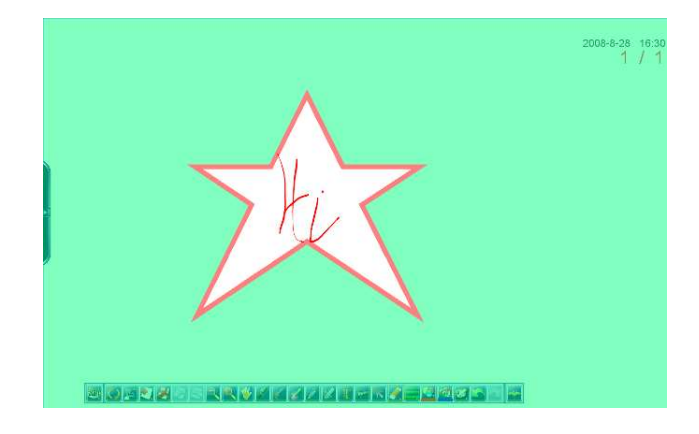

#### **2.6d Using Image Capture**

- **1.)** Image Capture can be very helpful when importing pictures, logos, or media files into your slide creations. Start out by finding the image you'd like to capture. This can be static (unmoving) or dynamic (video). The video file, however, will only be captured in a freeze frame.
- **2.)** Navigate through your Start menu, click on Tools, and select Image Capturer. The Capture Image screen will appear:

# **FLOW! WORKS Instructional Manual Ver 2.0 4/30/2010 - 20 -**

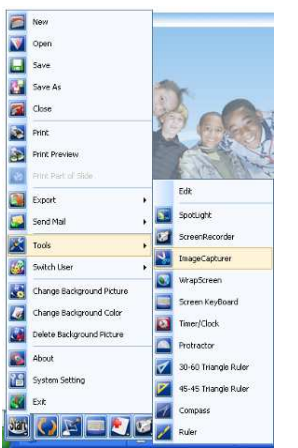

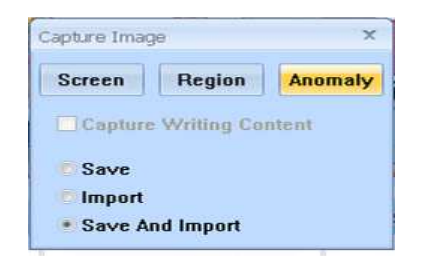

**3.)** Now, according to what you want to select on the screen, you will have to choose between three options: Capturing the entire screen, a region of the screen, or an anomaly (hand-selected area). Before you click on the option you want, **first** select whether you would like to save, import, or save & import the file. In the example below, the file is being saved and imported into the Image Library:

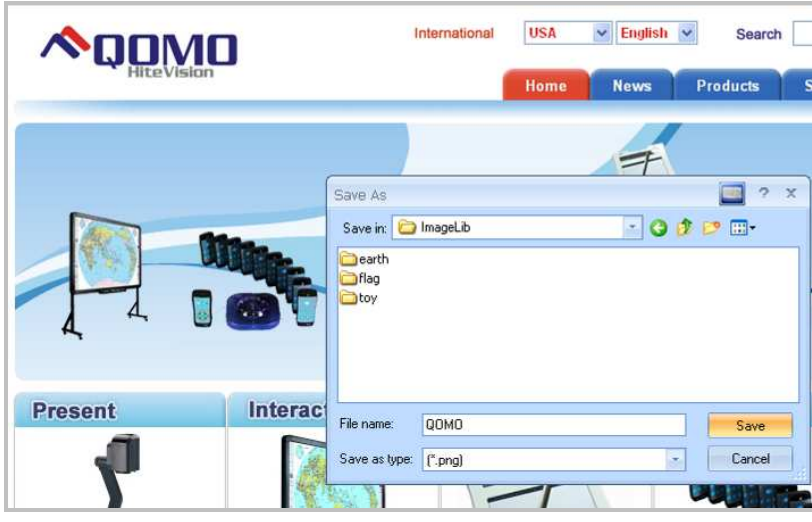

**4.)** Once you have done that, select the area you wish to be captured.

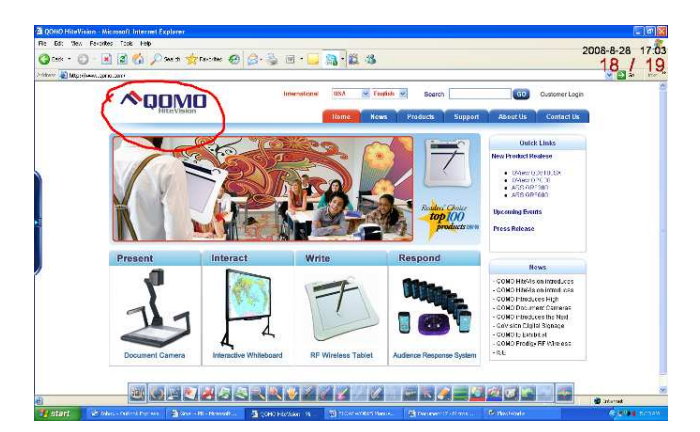

**5.)** Now, head over to the Image Library, located within your Functional Panel, to use your image file in your slides:

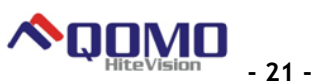

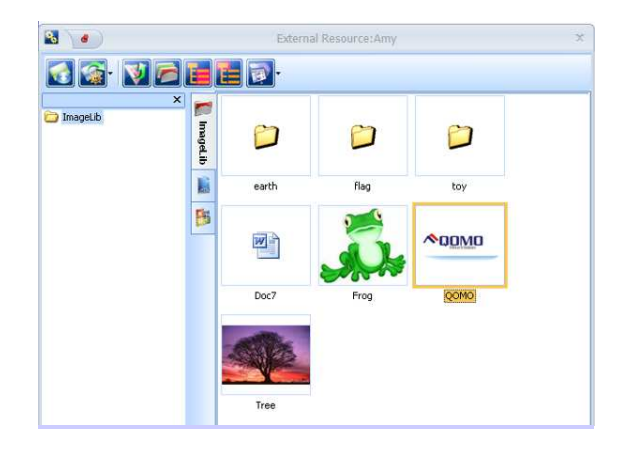

#### **2.6e Using your Wrap Screen**

- **1.)** The Wrap Screen is slightly similar to the Spotlight feature, in that it can cover areas of the screen. The Wrap Screen allows you to selectively show different areas of the screen, covering or shading others- very useful for quizzes.
- **2.)** Navigate through the Start panel to the Tools menu and select Wrap Screen.
- **3.)** Your screen should immediately turn to a solid block of color. Click on the screen to view your options: your may alter the direction in which it can move and its color.

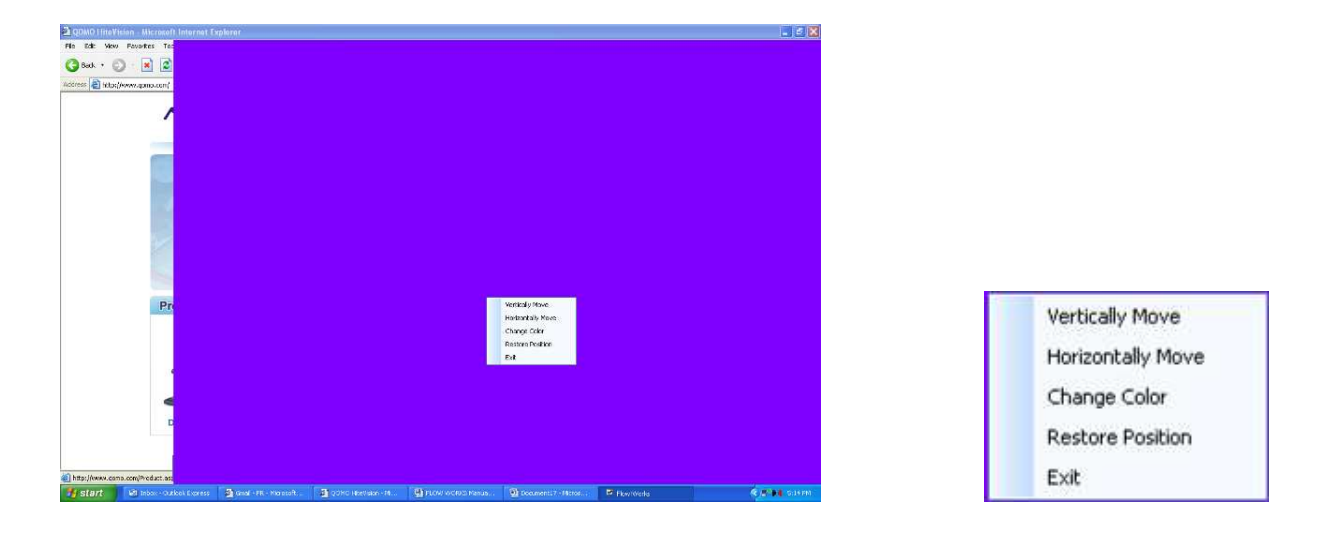

**4.)** Once your settings are in place, feel free to click on your wrap screen and move about your computer.

#### **2.6f Protractor and Rulers**

- **1.)** The **Protractor** and **Rulers** are virtual representations of the real concrete instruments. You can make straight lines along the red measuring lines at specific lengths.
- **2.)** Navigate through the Start panel to the Tools menu and select **Protractor**.
- **3.)** By clicking on the **Protractor** itself, you can select which drawing you would like to make.

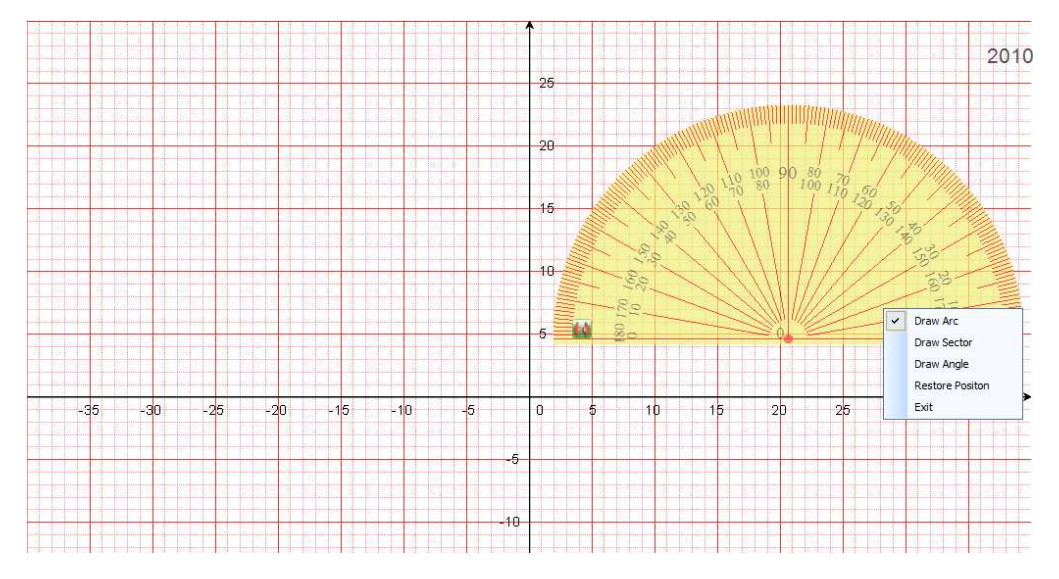

**4.)** Clicking and dragging your finger along the red measured lines will draw the arc, sector, etc… to the length you specify.

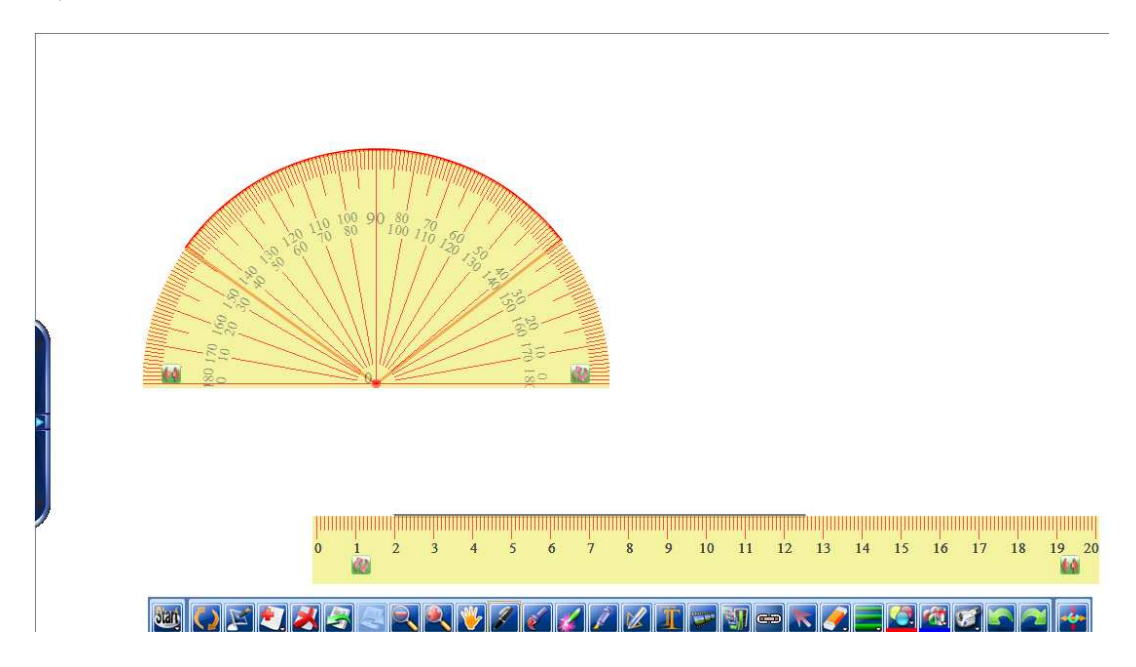

**5.)** This can also be done with the ruler tools.

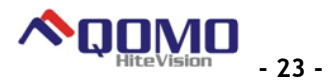

#### **2.6g Using the Compass**

**1.)** The compass, like the rulers is a virtual representation of the physical instrument. With it, you can make arcs, circles, and other measurements.

- **2.)** Navigate through the Start panel to the Tools menu and select **Compass.**
- **3.)** By clicking on the **Compass** head, you can select which drawing you would like to make.

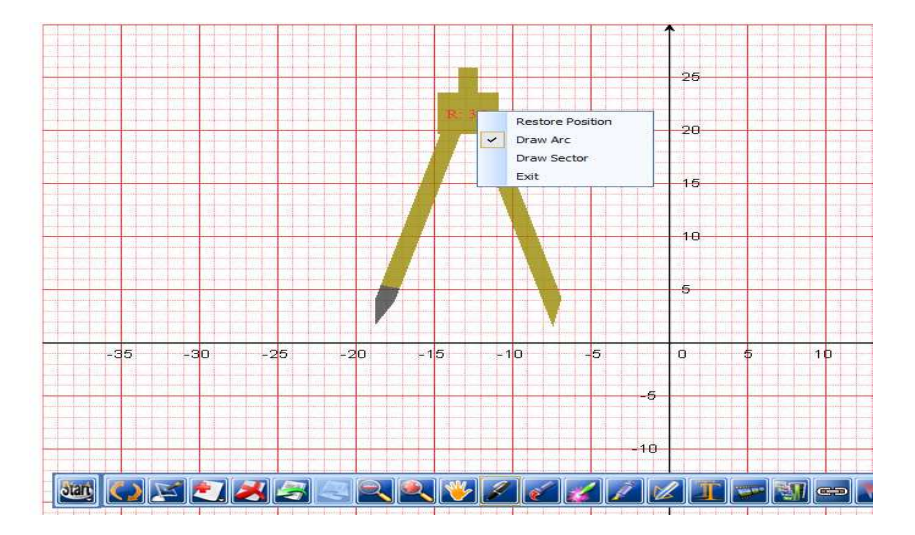

- 4.) By clicking on one of the legs of the **Compass**, you can adjust the size of your arc, sector, etc…
- 5.) Finally, click on the grey, lead tip of the **Compass** and dragging your finger around, you can size your drawing to which length you would like.

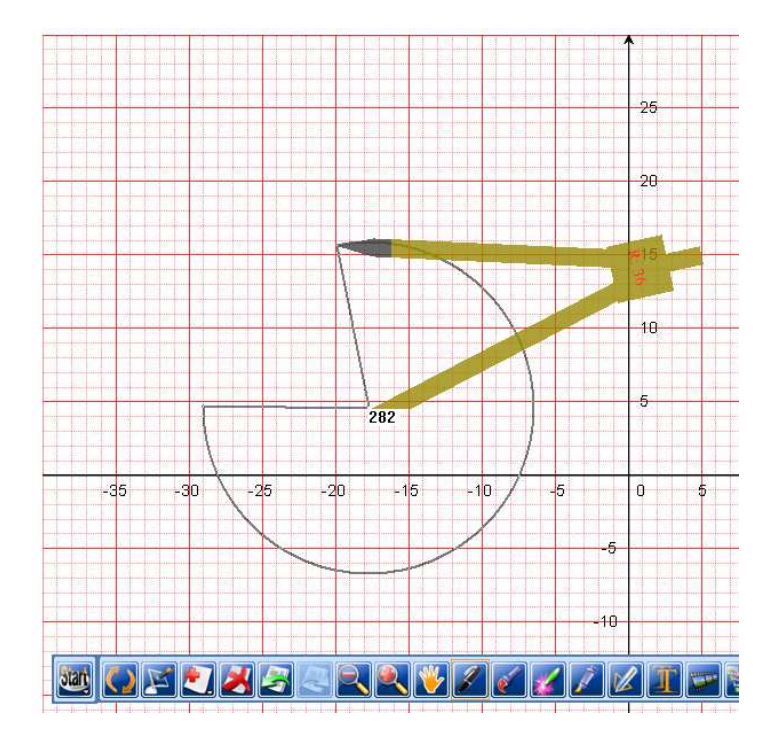

# **2.7 Changing your Background**

- 1.) Flow!Works comes with a set of different background images which are customizable and tailored to specific subjects. Along with the expansion packs that can be downloaded from www.Qomo.com, these images can be a great way to use Flow!Works with every teaching lesson.
- 2.) Navigate through the **Start Panel** to the **Change Background Picture** option.

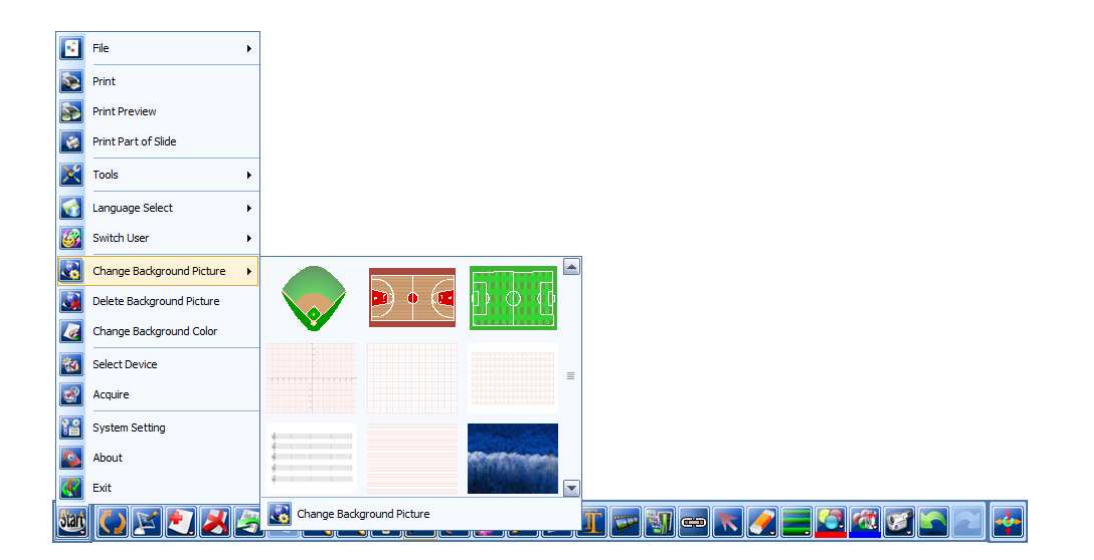

- 3.) Select one of the following images and it will be fitted to your background screen. You can now annotate over it just like the white screen background.
	- \*Note: You can always add more images into the backgrounds folder, or any file you specify. The Flow!Works expansion packs contain many such images that are at your disposal once moved into the Backgrounds folder.

Thank you for reading the Qomo HiteVision Flow!Works Software Manual. For more in depth ideas on how you can use this software in your lessons, check out the Online Training Videos at www.Qomo.com.

Happy Teaching!

© Copyright 2010 QOMO HiteVision, LLC. All Rights Reserved.